## **Инструкция для Студенческого голосования за проекты, направленные на Всероссийский конкурс молодежных проектов среди вузов от «Магнитогорского государственного технического университета им. Г.И. Носова»**

**1.** Перейти на сайт АИС Молодежь России <https://myrosmol.ru/> .

Если у Вас уже имеется аккаунт – войти с имеющимся. Если у вас нет аккаунта – пройти полную регистрацию или быструю регистрацию с верификацией через Госуслуги.

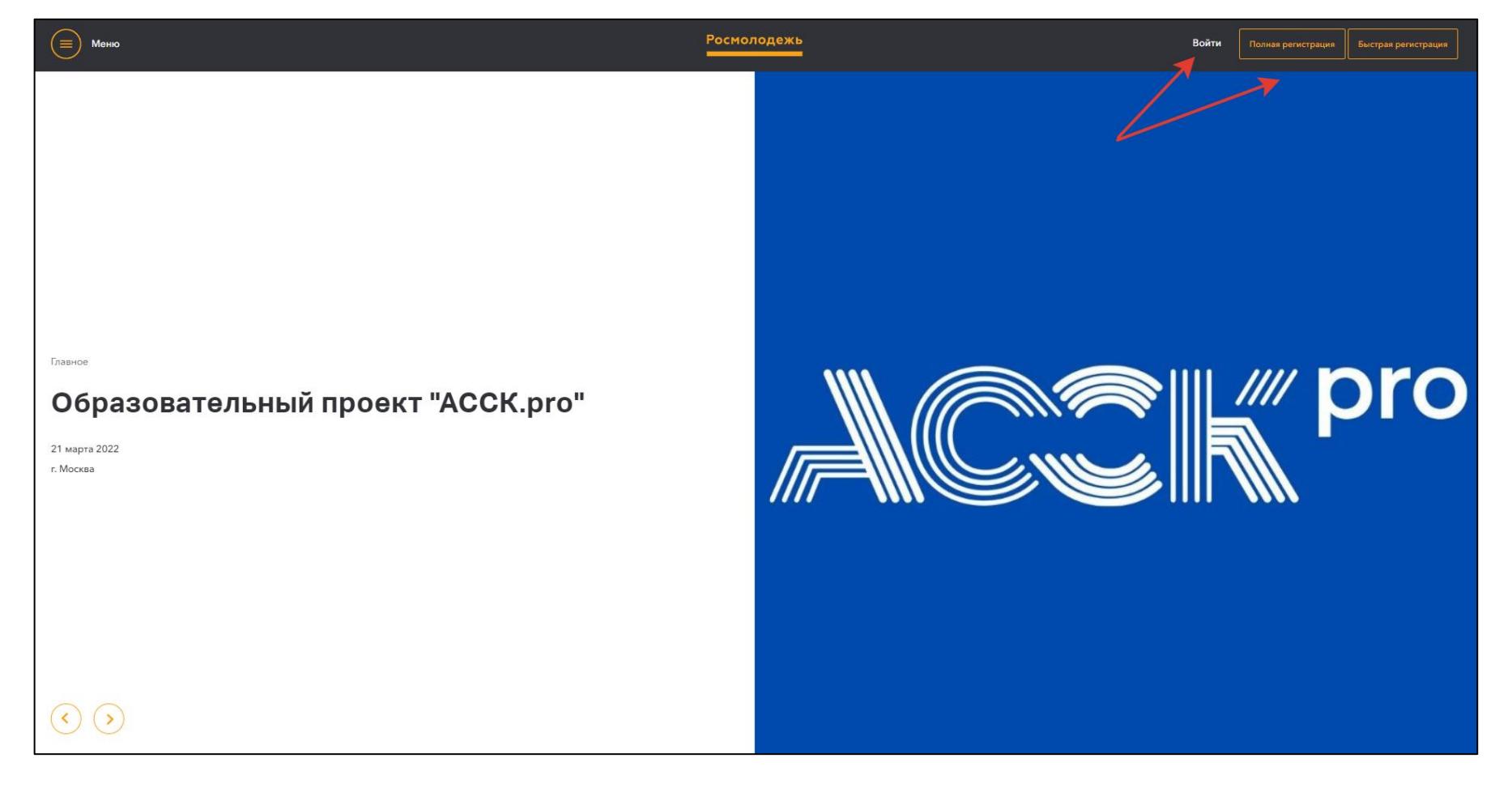

**2.** В левом боковом меню перейти в раздел «Редактировать профиль».

#### 

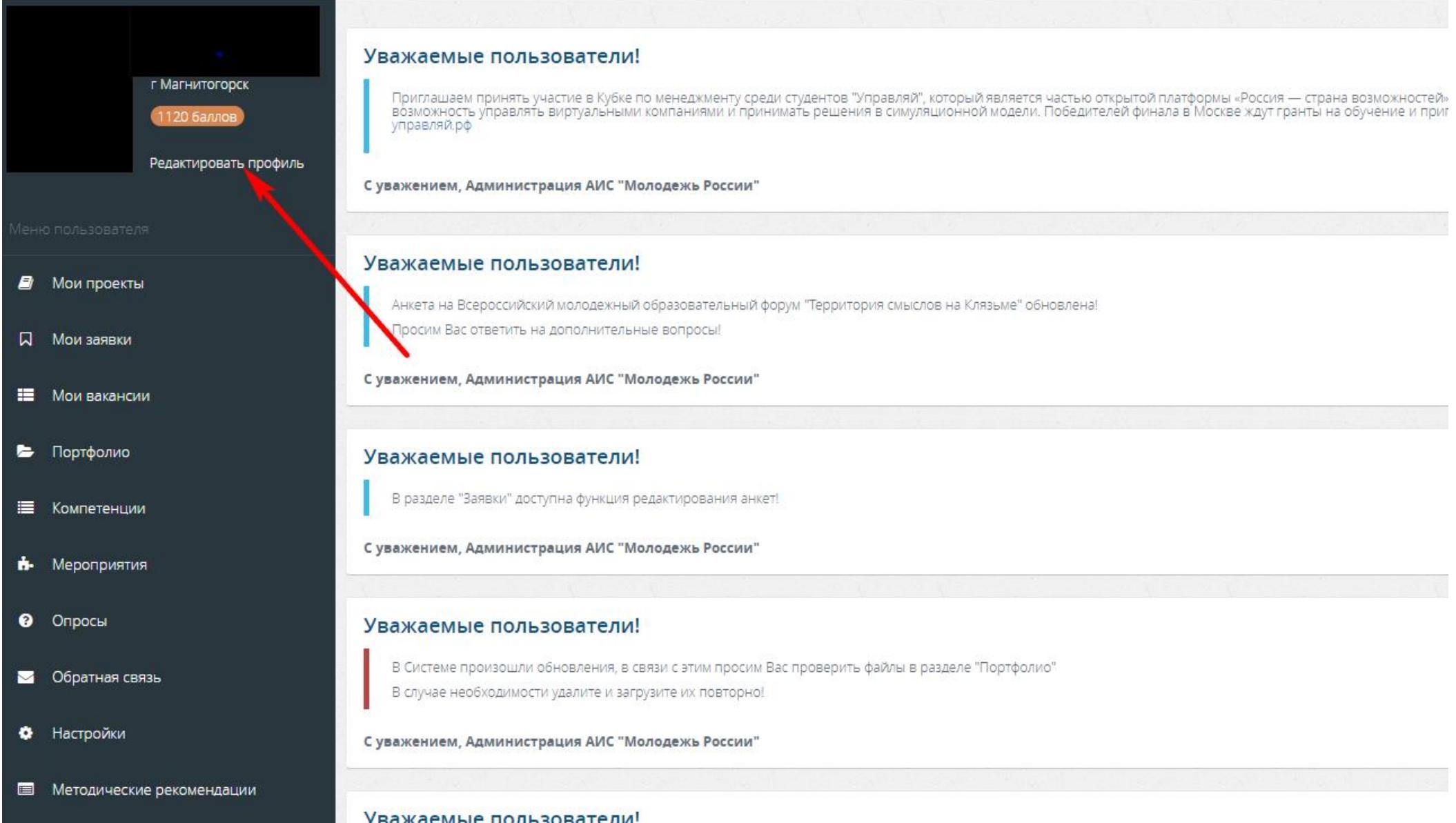

**3.** Отрыть вкладку «Образование» и заполнить поля, указанные красной стрелкой на скриншоте:

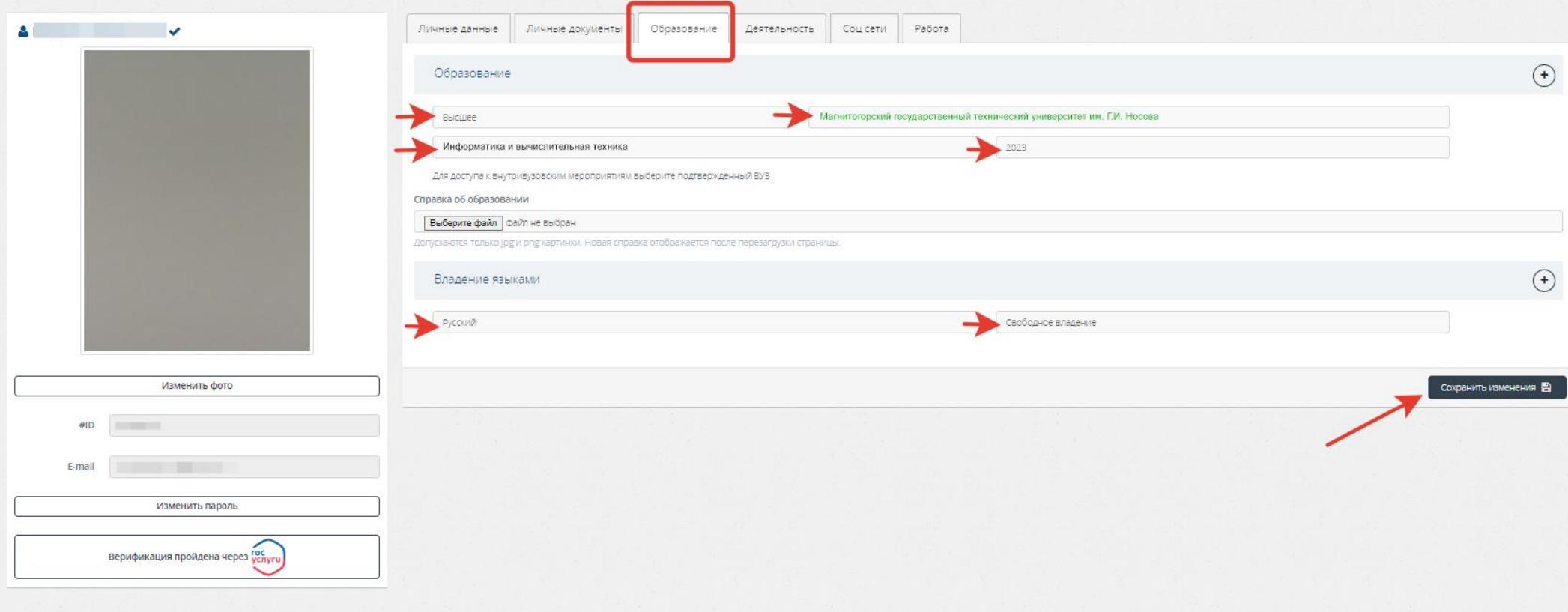

**Обратите внимание, что при выборе вуза необходимо вводить название «Магнитогорский государственный технический университет им. Г.И. Носова» и только его!** При правильном выборе вуза название должно подсвечиваться ЗЕЛЕНЫМ цветом.

Выпускники университета, а также студенты, которые заканчивают обучение в 2022 году, принимать участие в голосовании НЕ могут.

После заполнения полей нажать кнопку «Сохранить изменения».

**4.** Перейти на вкладку «Деятельность» и переключить тумблер в правое положение (зеленый цвет) хотя

бы у одного из перечисленных видов деятельности:

- Инновации и стартапы
- Содействие профориентации и карьерным устремлениям молодежи
- Вовлечение молодежи в волонтерскую деятельность
- Вовлечение молодежи в занятие творческой деятельностью
- Вовлечение молодежи в здоровый образ жизни и занятия спортом, популяризация культуры безопасности в молодежной среде
	- Развитие молодежного самоуправления
	- Поддержка и взаимодействие с общественными организациями и движениями

После переключения нажать кнопку «Сохранить изменения».

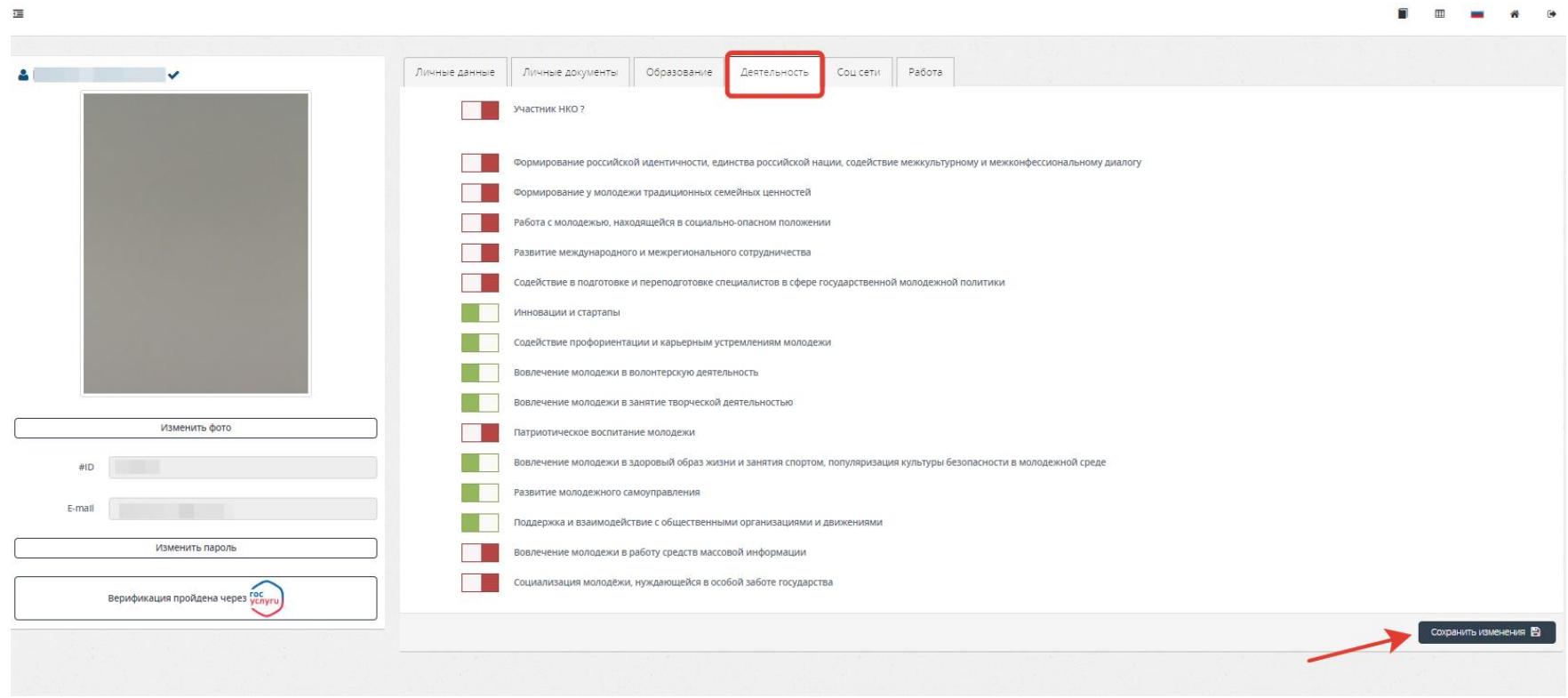

**5.** Далее в левом боковом меню перейти в раздел «Мероприятия». Вы увидите Студенческое голосование за проекты, направленные на Всероссийский конкурс молодежных проектов среди вузов от МГТУ им. Г.И.

Носова. Нажать кнопку «Подробнее».

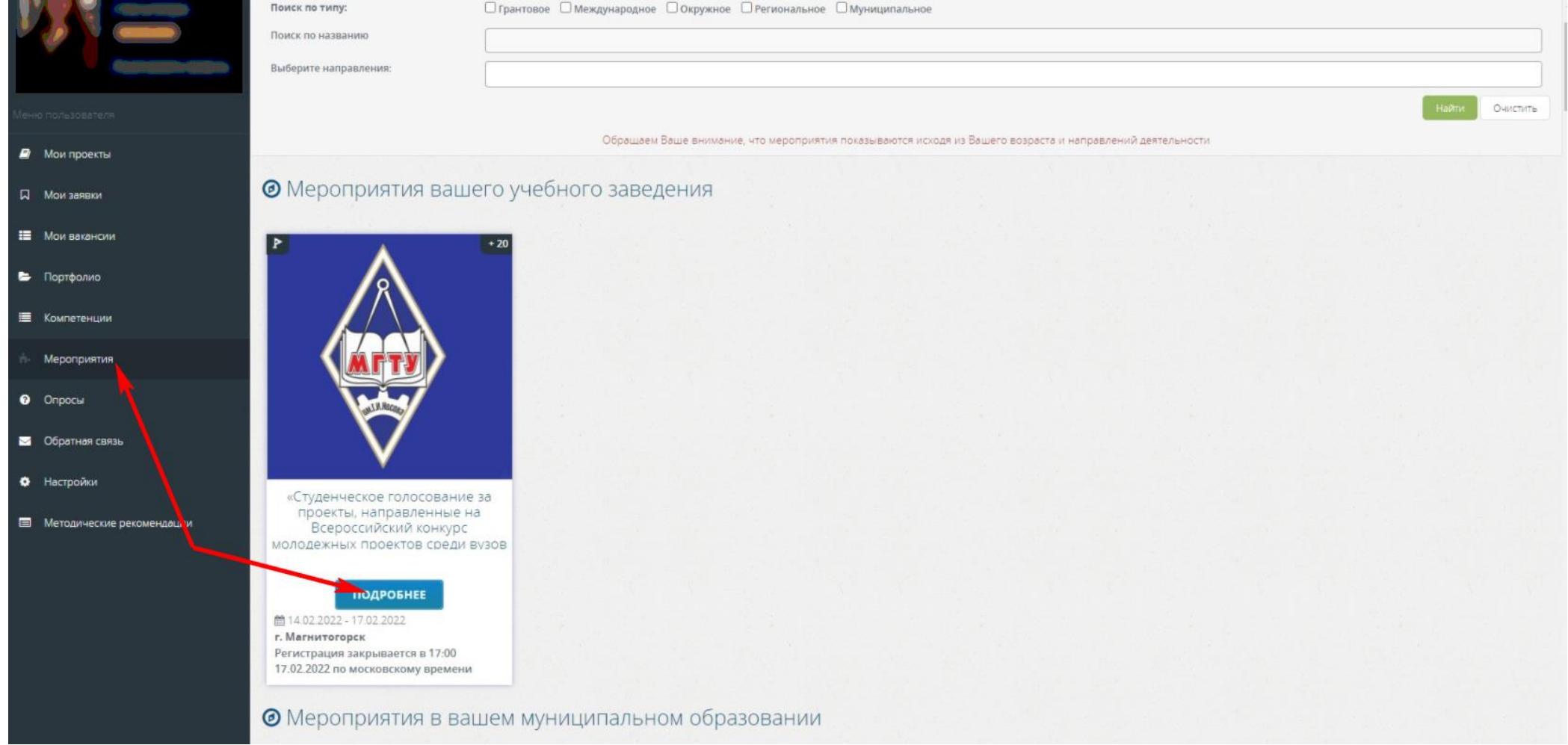

**6.** На странице голосования Вы сможете ознакомиться с кратким опианием проектов и проголосовать

за один из них.

**Голосовать можно только один раз и только за один проект!** Чтобы отдать голос необходимо нажать

кнопку «Подать заявку» и далее подтвердить регистрацию кнопкой «Отправить заявку».

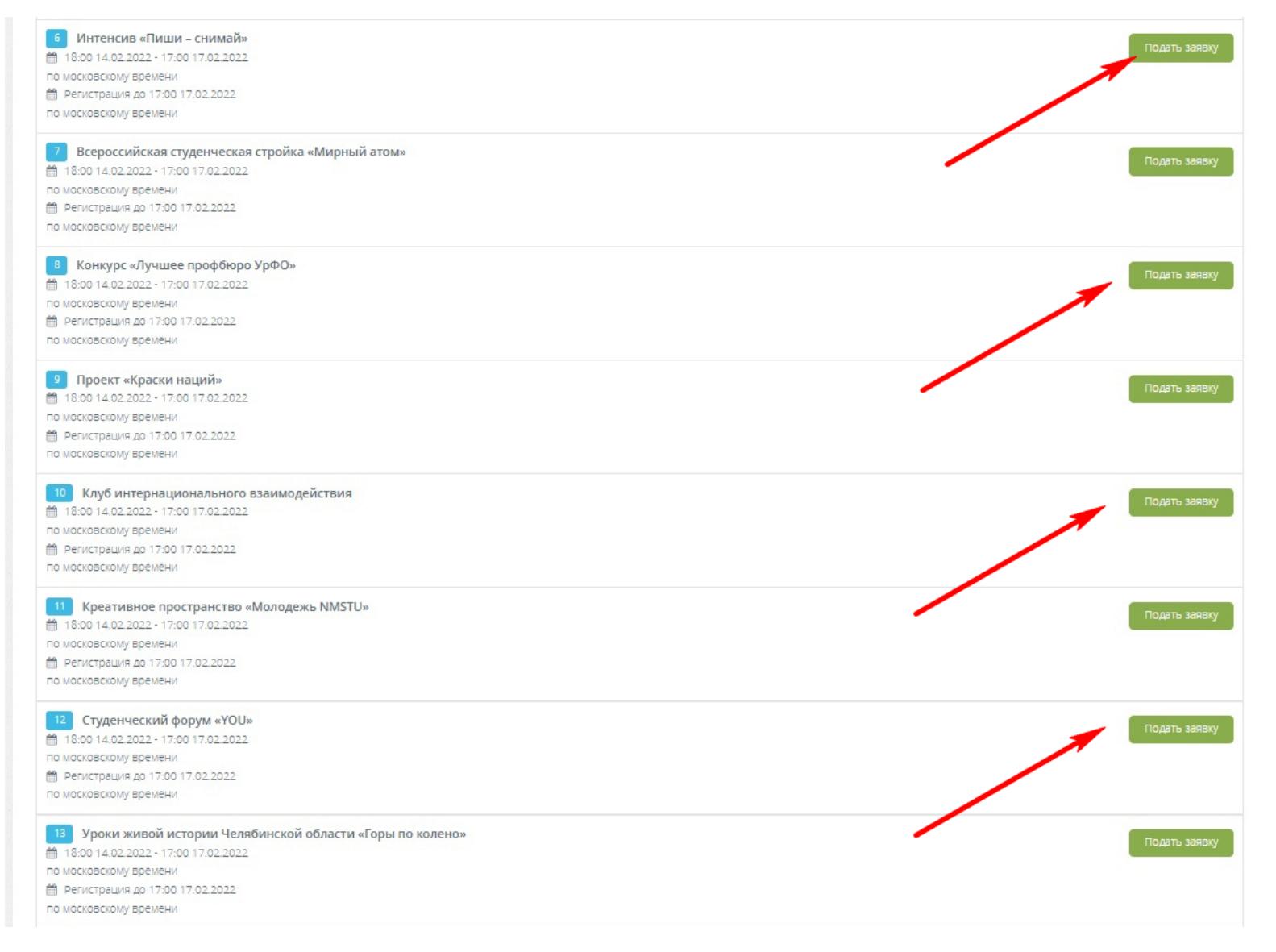

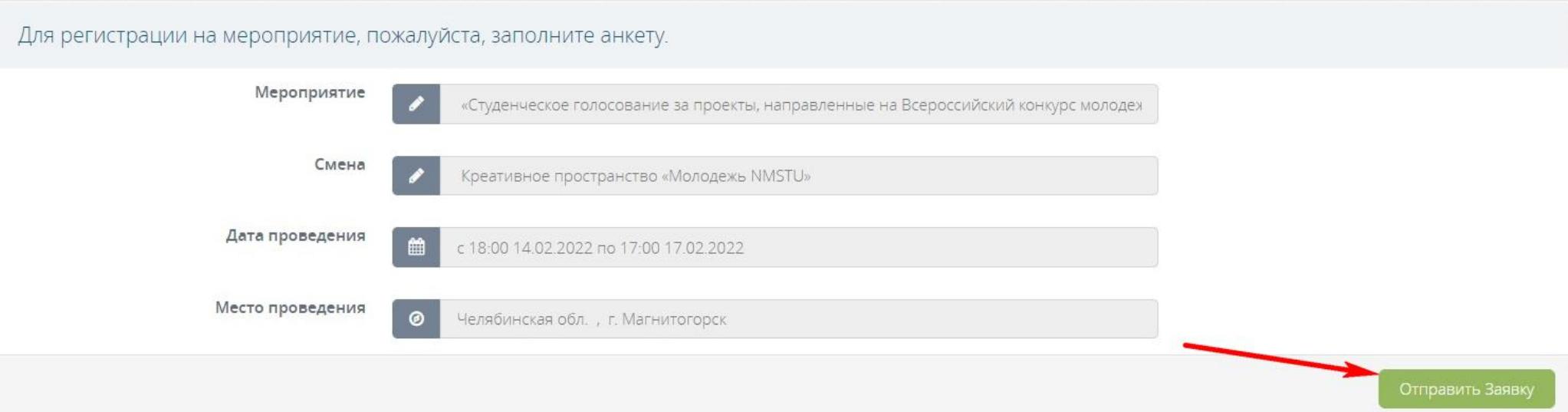

### **7.** Дождитесь, когда вашу заявку одобрит модератор проектов (после одобрения на вашу почту придет

письмо). После этого – перейдите в раздел «Мои заявки» и подтвердите свое участие в проекте!

![](_page_7_Picture_19.jpeg)

![](_page_8_Picture_0.jpeg)

# Готово!

## Спасибо за голосование,

# студент МГТУ им. Г.И. Носова